### **CONTENTS**

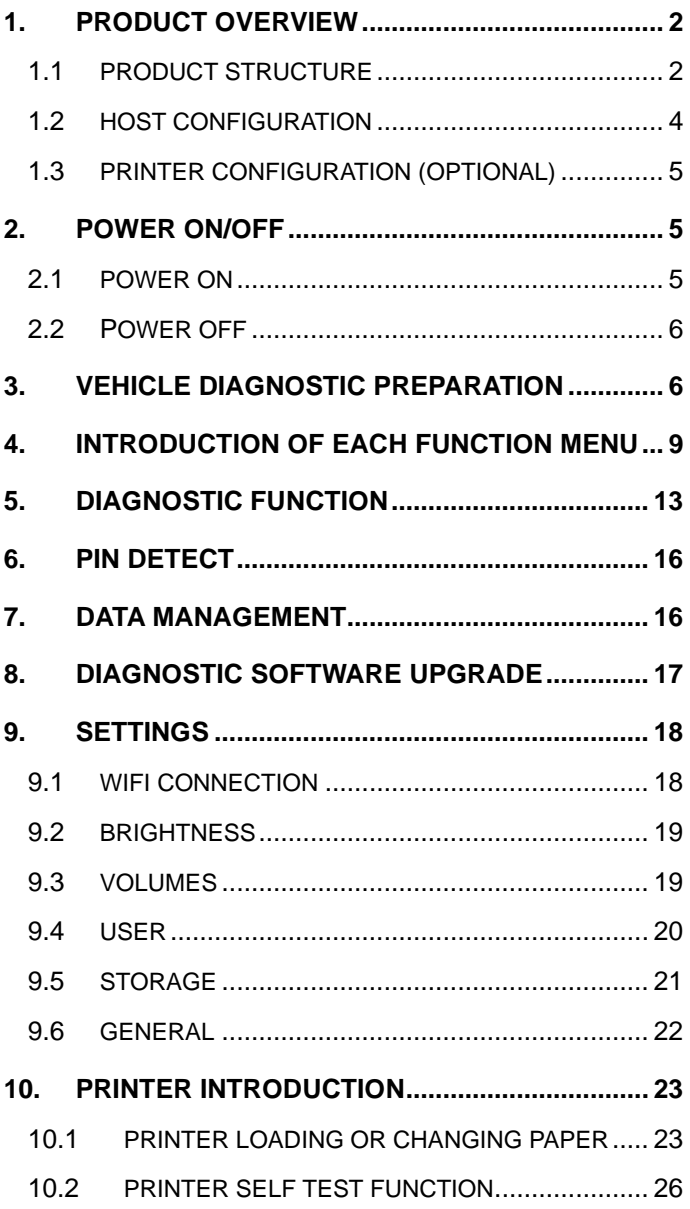

# <span id="page-1-0"></span>**1. PRODUCT OVERVIEW**

The HD Code Pro is the latest in CanDo's line of professional grade code scanners for the Commercial Vehicle market. It covers light, medium and heavy duty vehicles, for reading & clearing codes, live data, bi-directional controls and special functions.

This product integrates commercial vehicle OBD standard diagnostic protocols, including SAE J1939, SAE J1708, SAE J1850 PWM, SAE J1850 VPW, ISO 14230-4, ISO 9141-2, ISO 15765-4 and ISO 27145-4. The commercial vehicles are classified according to the vehicle type (remove information), and the operation interface is very clear, which makes it convenient for users to diagnose commercial vehicles.

An optional printer module is also available to print diagnostic data and reports. At the same time, the product supports online upgrade of diagnostic program and diagnostic data.

### <span id="page-1-1"></span>**1.1 PRODUCT STRUCTURE**

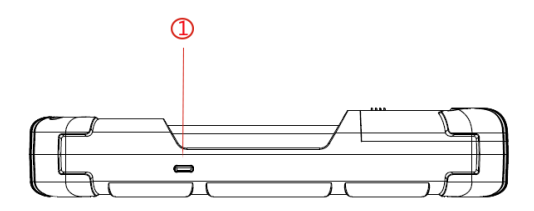

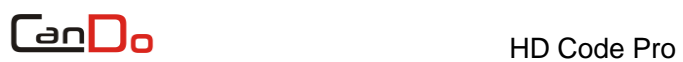

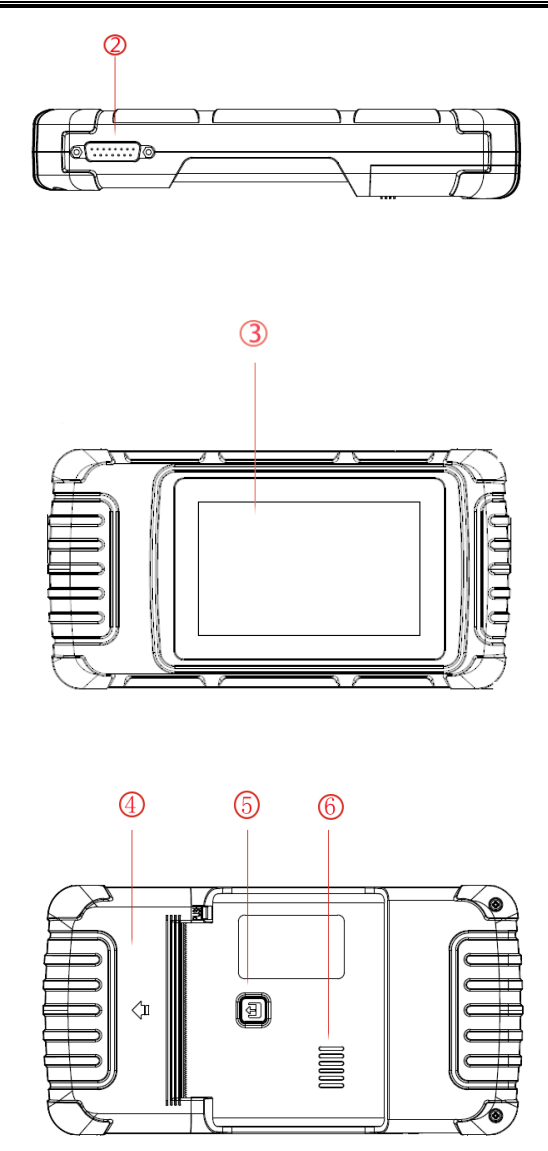

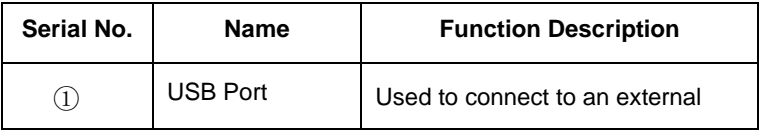

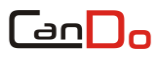

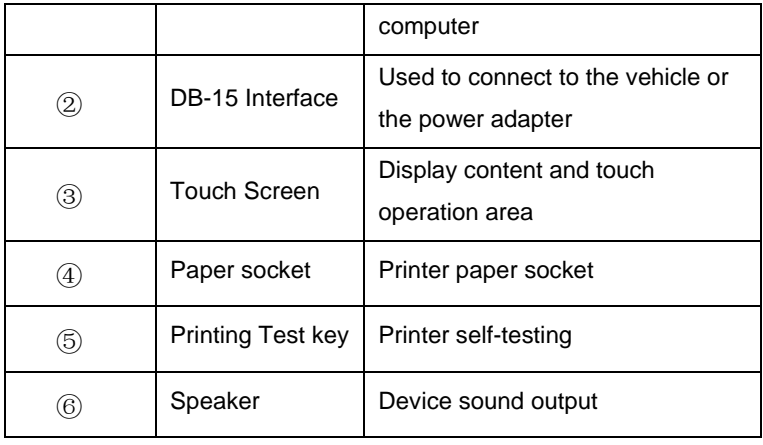

### <span id="page-3-0"></span>**1.2 HOST CONFIGURATION**

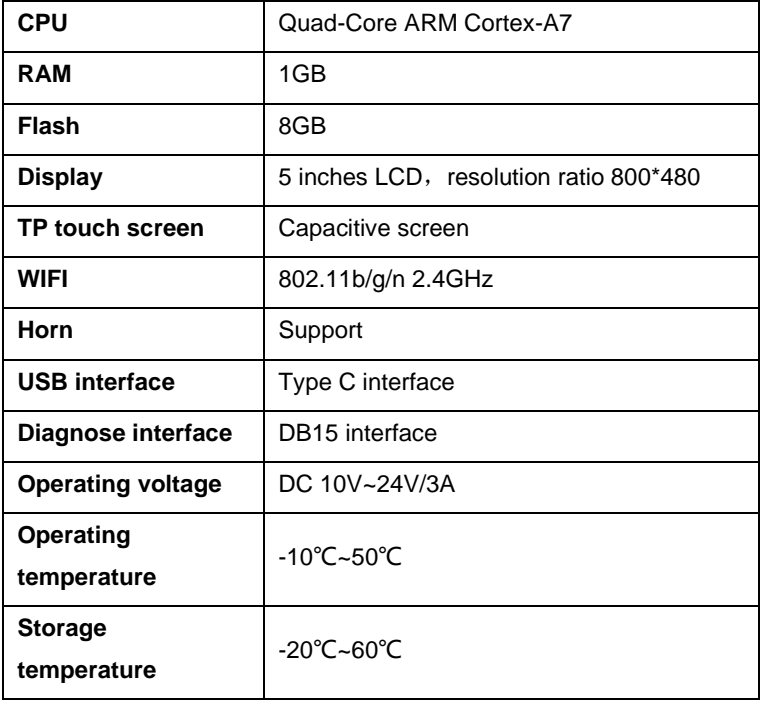

### <span id="page-4-0"></span>**1.3 PRINTER CONFIGURATION (OPTIONAL)**

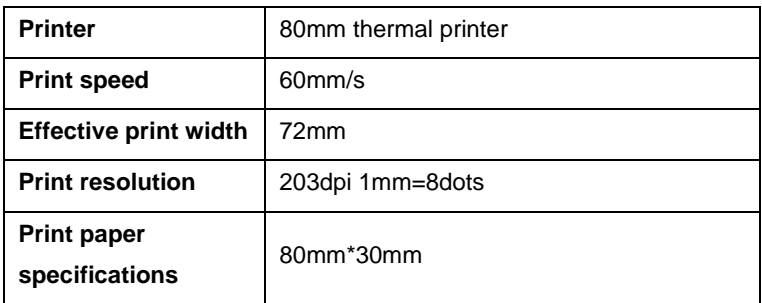

## <span id="page-4-1"></span>**2. POWER ON/OFF**

The device is provided with a main diagnostic test line, which has three interfaces: DB-15 interface, OBD interface and DC power interface. The line can transmit data as well as electricity.

### <span id="page-4-2"></span>**2.1 POWER ON**

The device can be powered on in the following ways:

#### ⚫ **Powered on by the Vehicle**:

Plug one end of the main diagnostic test line into the DB-15 interface of the device, and the other end into the OBD interface of the vehicle, then the device will turn on automatically. If the device fails to power on, there may be no power supplied to the vehicle's diagnostic port, in which case, the device can be powered by either the cigarette lighter or battery clamp.

#### ⚫ **Powered on by the power adapter**:

Plug one end of the main diagnostic test line into the DB-15

interface of the device, and the other end into the DC power interface of the power adapter, the device should then start up automatically.

**Note: the voltage of the power supply should be within the scope of application of the product equipment. If it is beyond the scope, the product may be damaged.**

## <span id="page-5-0"></span>**2.2 POWER OFF**

Before powering off, please stop all diagnostic procedures and return back to the main interface.

Pull out the diagnostic main test line from the OBD interface of the vehicle. If the device is not equipped with a battery, the device will shut down automatically after disconnecting the main test line from the OBD interface of the vehicle.

# <span id="page-5-1"></span>**3. VEHICLE DIAGNOSTIC PREPARATION**

The diagnostic program establishes data connection through the vehicle electronic control system connected with the equipment, which can read the vehicle diagnostic information, view the data flow, and perform actuation tests and other special functions. For details of these functions, please refer to the model which you purchased.

To establish good communication between the diagnostic program and the vehicle, the following operations need to be performed:

1) Turn off the ignition;

2) Find the OBD interface of the vehicle: it is usually located on the driver side; If the OBD interface is not found, please refer

to the vehicle maintenance manual.

3) Insert one end of the diagnostic main test line into the device DB-15 connector and tighten the retaining screws. The other end is connected to the vehicle's OBD interface.

**Note: Before the equipment is connected to the vehicle, it is necessary to judge whether the diagnostic port of the vehicle is a standard OBD-II interface or a non-standard OBD-II interface.**

- ⚫ A vehicle compatible with OBD-II management system only needs to use the integrated main test line OBD connector to connect with the vehicle diagnostic port and provide power;
- ⚫ For vehicles that are not compatible with the OBD-II management system, the corresponding connector should be selected; Some vehicles need to be powered by other (remove vehicle) power sources.

The following is an operation description of these two connection modes.

### 1) Connection of standard OBD-II interface

A vehicle connected with standard OBD-II interface only needs to use the integrated main test line OBD connector, and no other connectors are needed, as shown in the figure:

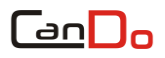

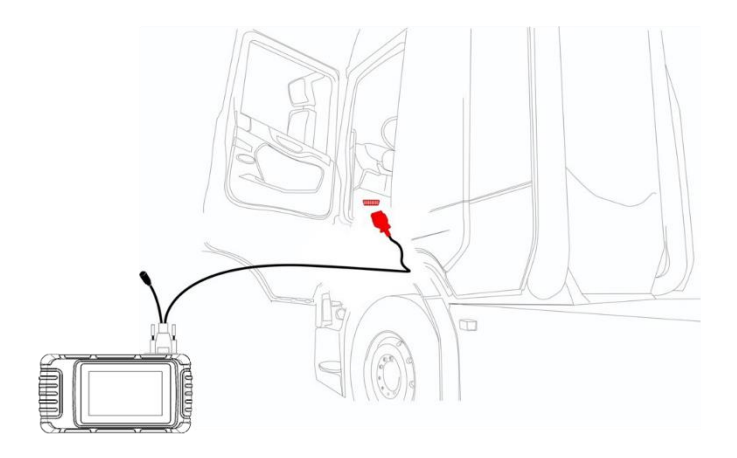

### 2) Connection of non OBD-II interface

Vehicles with non OBD-II interface need to connect the main test line with the corresponding special connector, as shown in the figure:

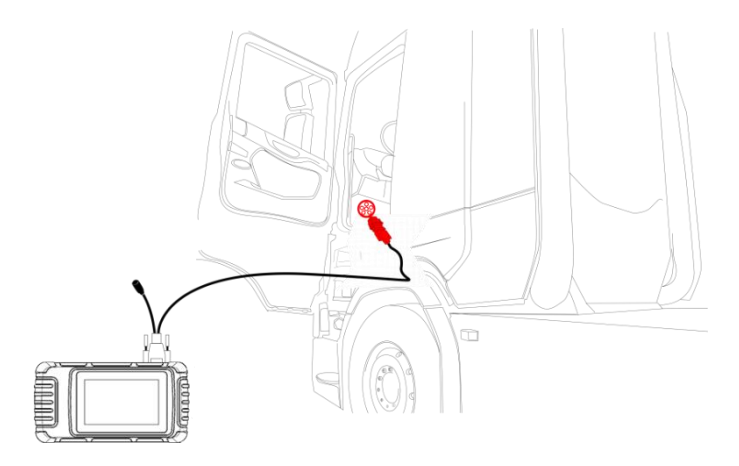

**Note: at this time, the equipment is powered by the vehicle diagnostic port, and the device starts up automatically. If** 

**not, it may be that the vehicle diagnostic port has no power supply, in which case the equipment should be powered by the cigarette lighter or battery clip.**

# <span id="page-8-0"></span>**4. INTRODUCTION OF EACH FUNCTION MENU**

After the system is started, the main menu of function will be entered. The main menu of each version of model will be slightly different. Please refer to the display of the model you purchased.

- 1) Toolbar (see Table 1)
- 2) Function sub menu (see Table 2)
- 3) Function main menu (see Table 3)

| <b>Icon</b> | <b>Function</b><br>name | <b>Function description</b>                                                           |
|-------------|-------------------------|---------------------------------------------------------------------------------------|
|             | Refresh                 | Refresh upgrade menu                                                                  |
|             | Home                    | Return to the main interface of the system                                            |
|             | Screenshot              | Capture current screen picture                                                        |
|             | Test report             | Used to save test data during diagnosis<br>(can be viewed in data management<br>menu) |

**Table 1: Toolbar**

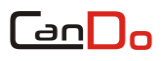

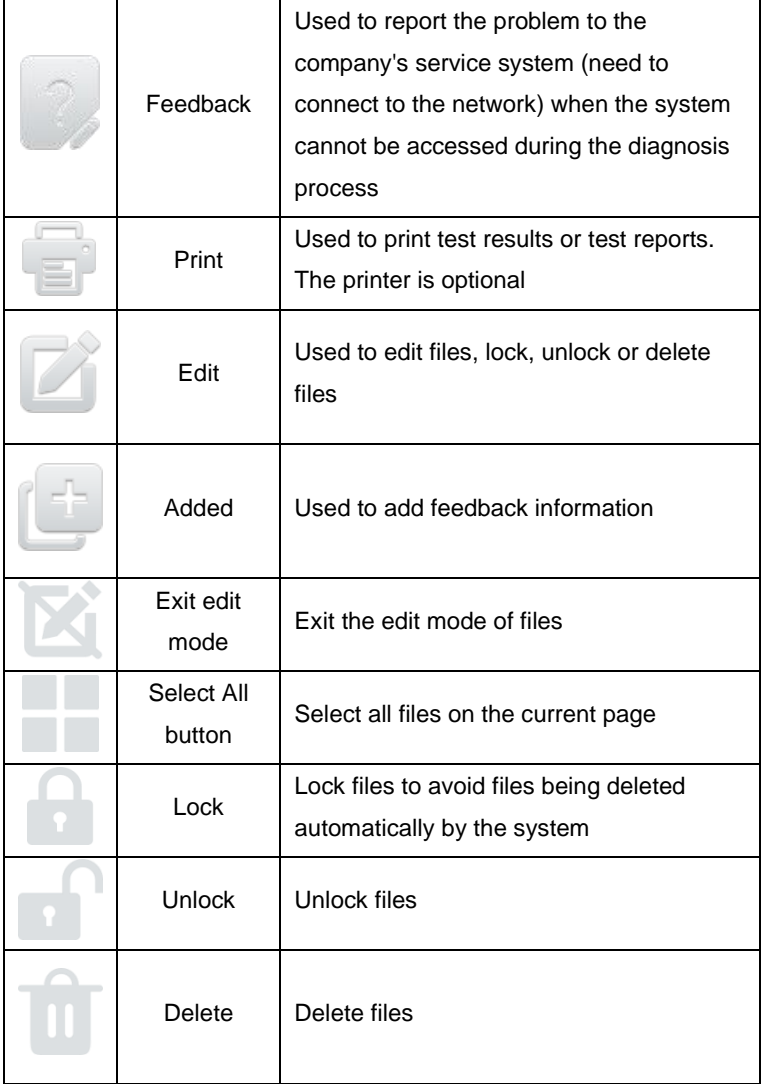

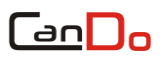

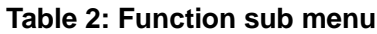

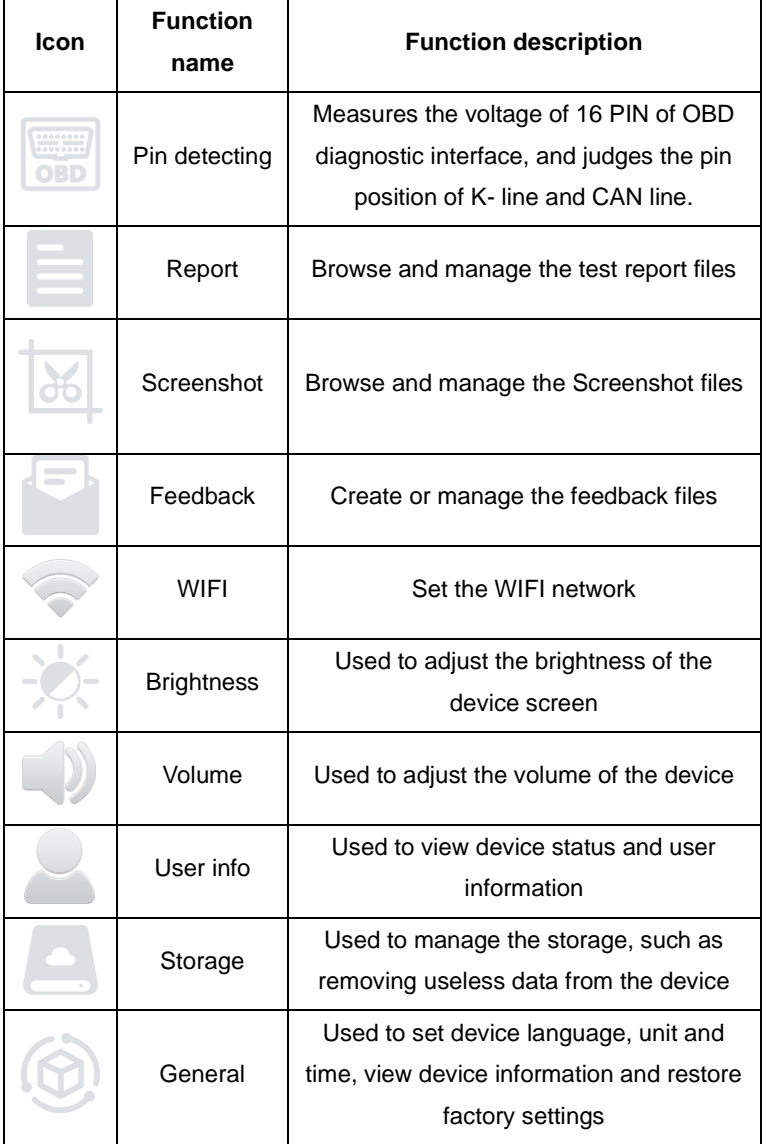

### **Table 3: Function main menu**

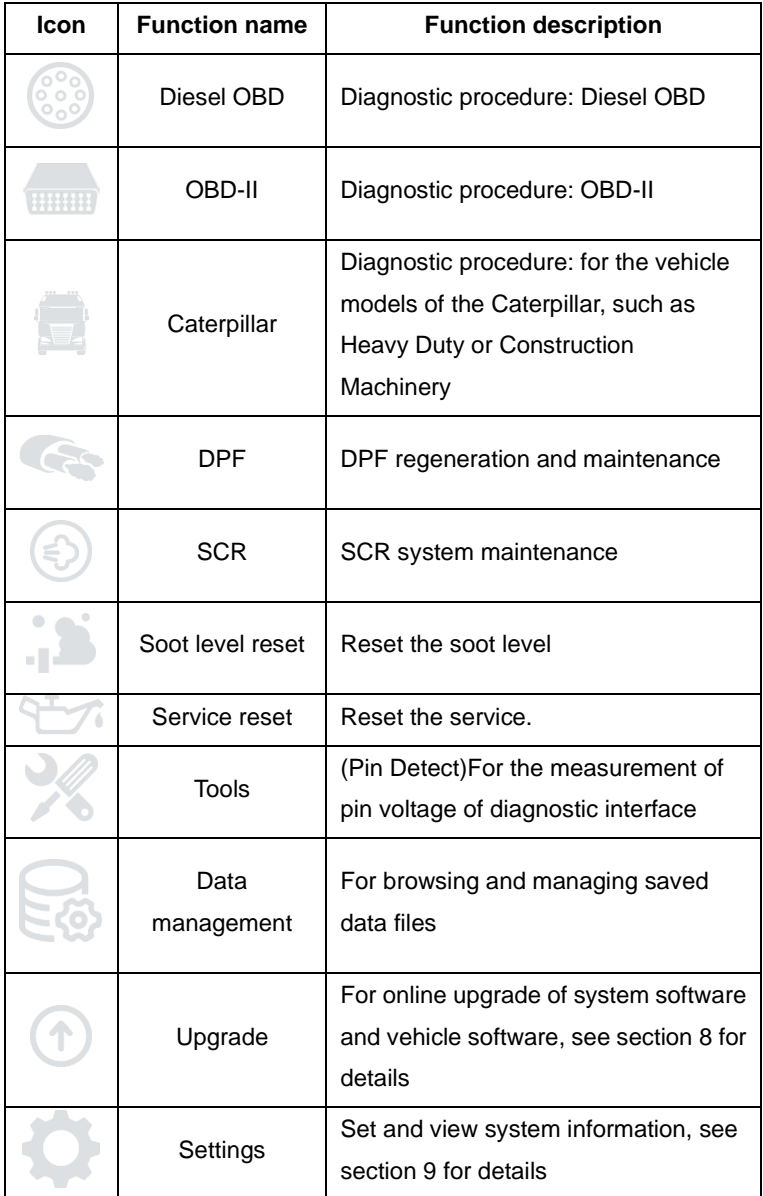

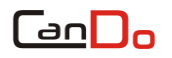

# <span id="page-12-0"></span>**5. DIAGNOSTIC FUNCTION**

Take【Diesel OBD】as an example;

1) Click 【DIESEL OBD】 menu enter the diagnosis interface.

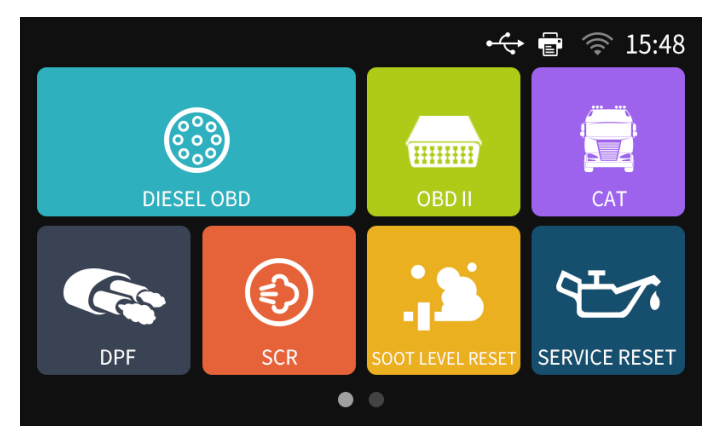

2) Select connector according to the specific situation, such as 【Diesel6&9PIN】;

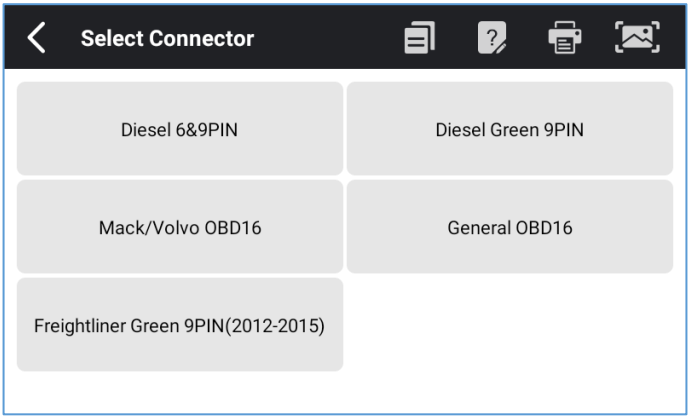

4) Select the required diagnostic method, such as 【Standard protocol(Fast Scan)】;

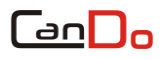

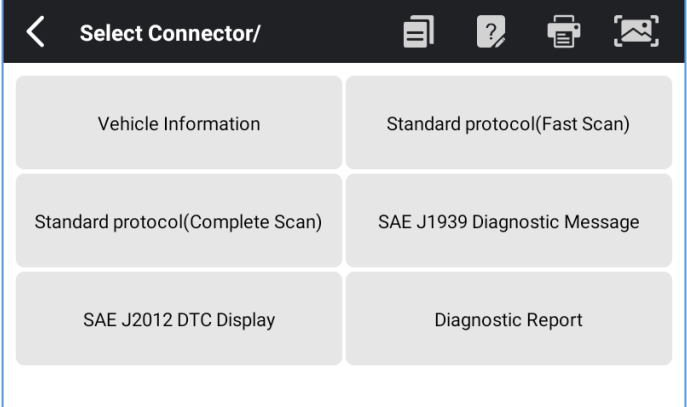

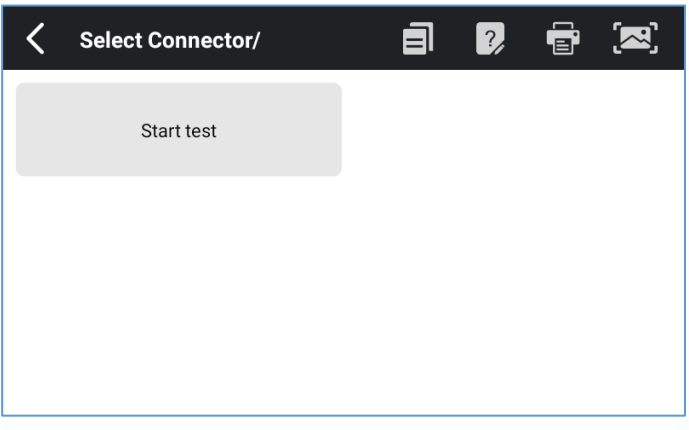

### 5) Click 【Start test】

6) Select【(J1939) Engine】;

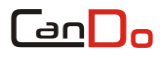

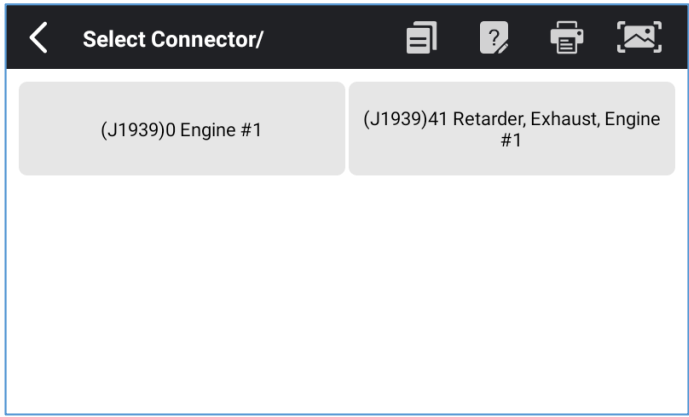

7) Enter 【Diagnosis home page】;

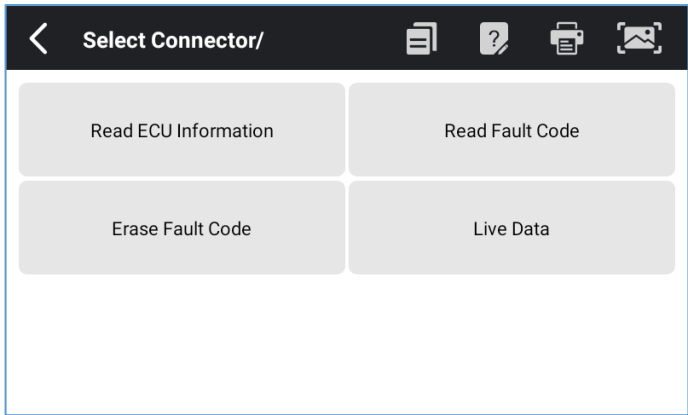

**The main diagnostic interface usually includes the following options:**

**Read ECU Information:** Read and display the control system module information detected from ECU

**Read Fault Code:** Read the fault code information retrieved from the vehicle system module

**Erase Fault Code:** Clear the fault code and freeze frame data

retrieved from the vehicle system module

**Live Data:** Read and display the real-time operation parameters of the current system module

# <span id="page-15-0"></span>**6. PIN DETECT**

This function mainly measures the voltage of 16 PIN of OBD diagnostic interface, and judges the pin position of K- line and CAN line.

After connecting the OBD interface of vehicle, click the main interface 【Tools】 to select pin detection. The program automatically measures the 16pin voltage of OBD diagnostic interface, and judges the pin position of K-line and CAN line, as shown in the figure below:

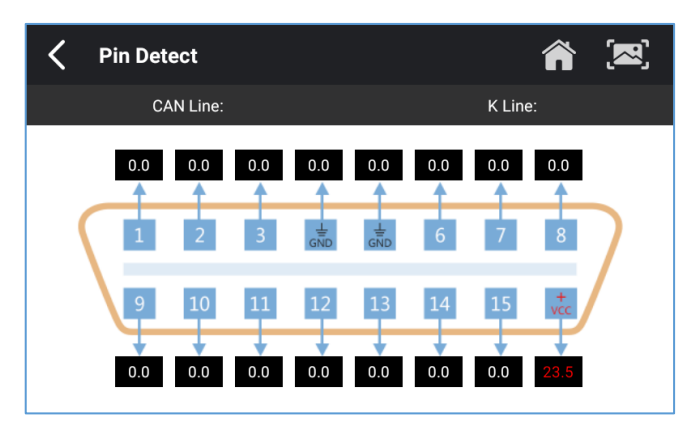

# <span id="page-15-1"></span>**7. DATA MANAGEMENT**

【Data Management】The function is used to save and view test reports, screenshots and problem feedback files. Most of the files are generated by executing the toolbar operation of the vehicle diagnosis interface.

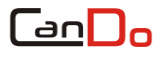

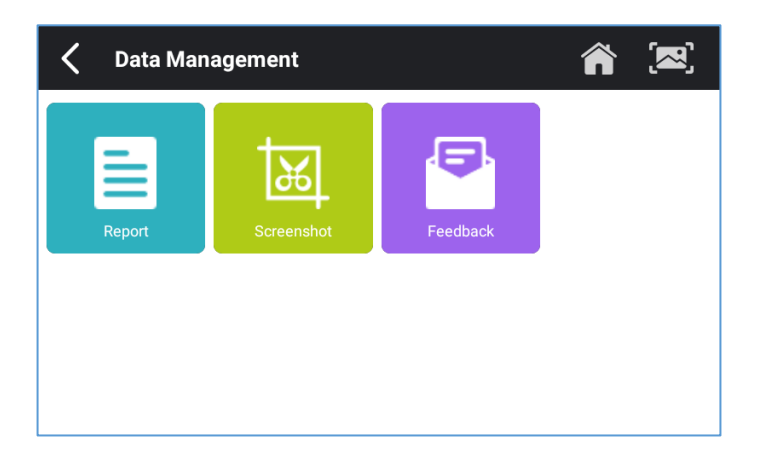

# <span id="page-16-0"></span>**8. DIAGNOSTIC SOFTWARE UPGRADE**

By connecting the device to a wireless network, the diagnostic software can be upgraded. Open 【Update】in the function main menu, and the system will automatically search for the latest update program, as shown in the figure below. Click 【 Update 】 to upgrade the model and other applications to the latest version.

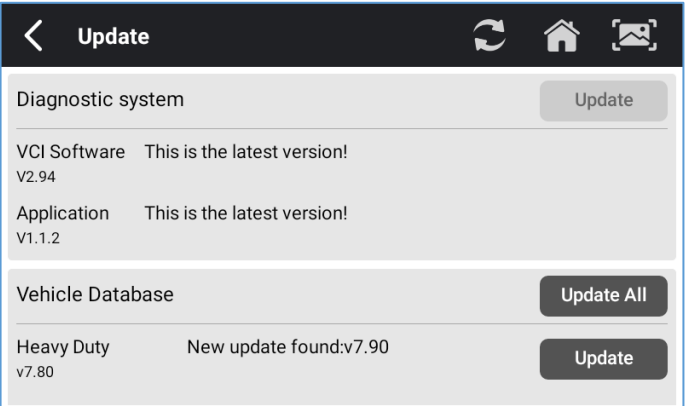

# <span id="page-17-0"></span>**9. SETTINGS**

Select 【Settings】 from the main menu to open the setting interface, where you can adjust the following system settings:

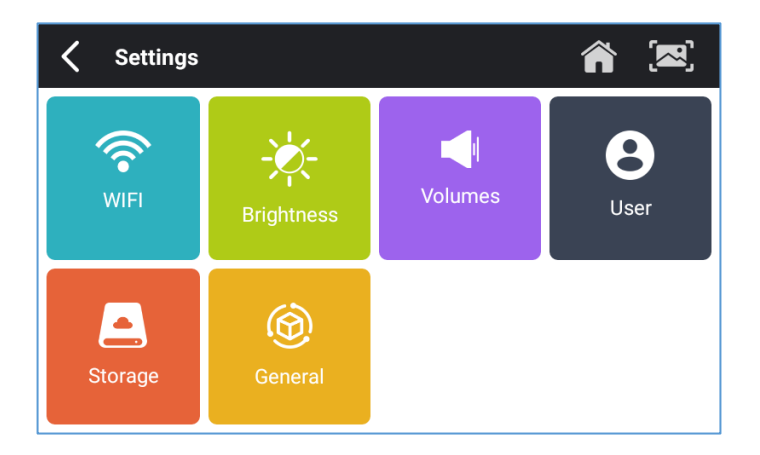

## <span id="page-17-1"></span>**9.1 WIFI CONNECTION**

The device supports wireless network connection for diagnostic software upgrade and problem feedback.

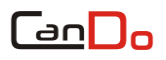

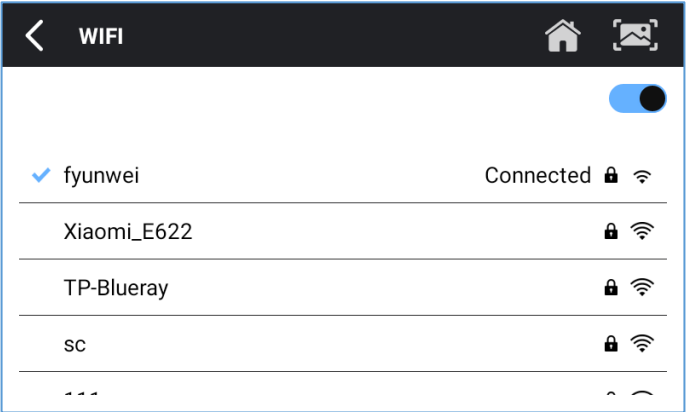

### <span id="page-18-0"></span>**9.2 BRIGHTNESS**

The device supports screen brightness setting, please adjust it according to your preference.

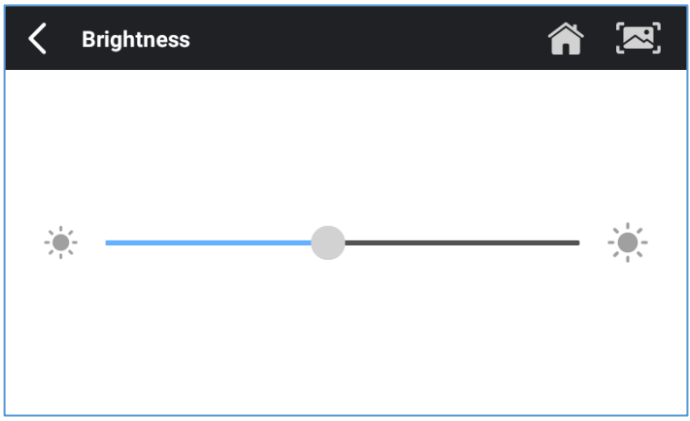

### <span id="page-18-1"></span>**9.3 VOLUMES**

The device supports volume adjustment.

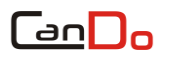

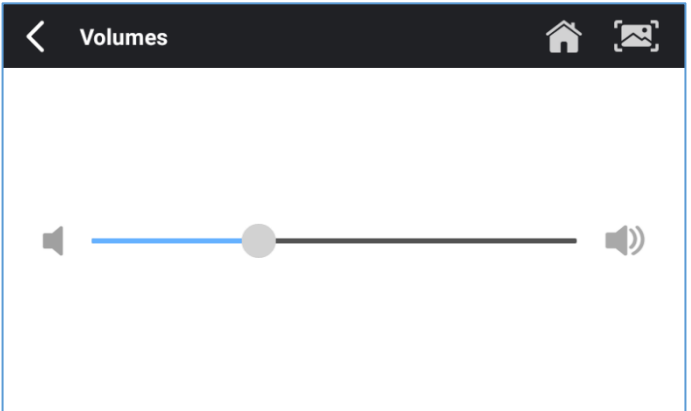

## <span id="page-19-0"></span>**9.4 USER**

#### 1) Activate

The products are not activated when they leave the factory. Connect the network to enter the setting, and click 【Activation】 to activate the machine.

**Note: Please ensure that the device is connected to the Wi-Fi before performing the activation operation.**

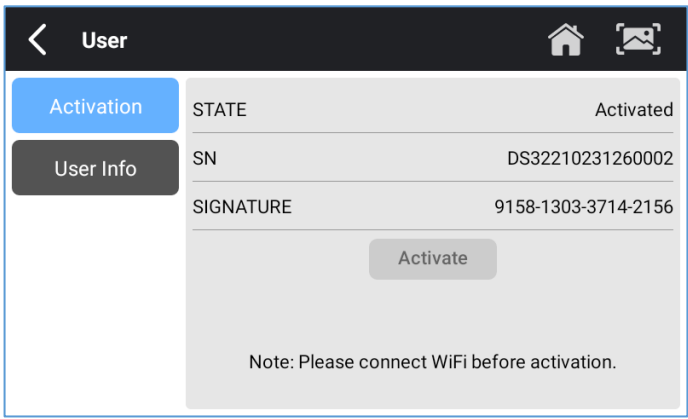

### 2) User Info

Set your personal information: name, telephone, email, address, etc.

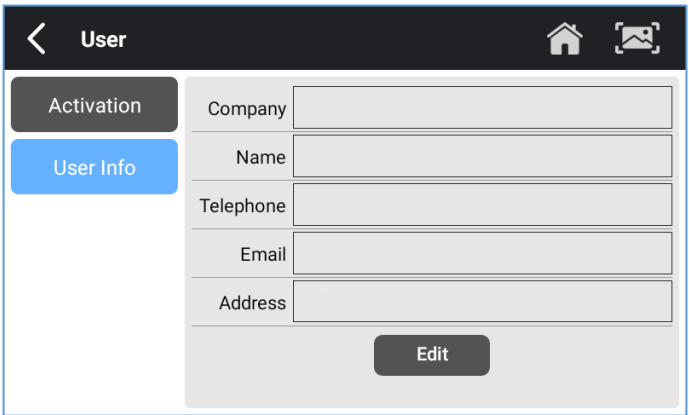

## <span id="page-20-0"></span>**9.5 STORAGE**

Cleaning up useless data with one click, freeing up more space and cleaning up regularly will help the system run more stable.

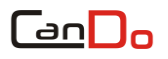

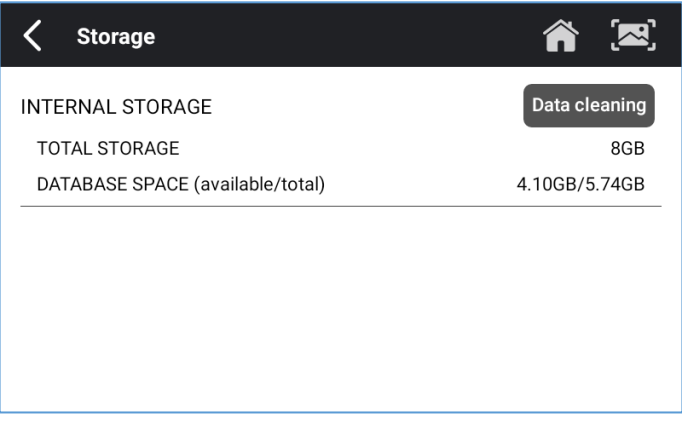

### <span id="page-21-0"></span>**9.6 GENERAL**

Set the general information or look up the device information.

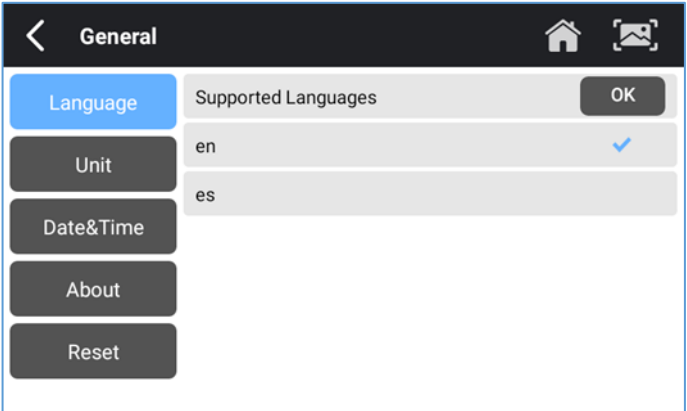

### 1) Language

Please select settings based on the language you support for the model you purchased.

#### 2) Unit

This option is used to set the data flow unit in the diagnostic equipment software. Please select metric system or English system as required.

#### 3) Date &Time

This option is used to set the date / time of the device. The default is automatic network synchronization update, or it can be set manually.

#### 4) About

This option is used to lookup the device model, version, serial number, etc.

#### 5) Reset

This option is used to restore the original settings of the device, which will delete all the data stored in the device, including the activation information and model data. You need to re-connect to the network to activate and download the model data package.

# <span id="page-22-0"></span>**10. PRINTER INTRODUCTION**

### <span id="page-22-1"></span>**10.1 PRINTER LOADING OR CHANGING PAPER**

1) Open the paper bin cover by the following two steps. Step 1: Push the snap-fit according to the arrow direction. Step 2: Draw the cover out toward the left.

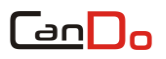

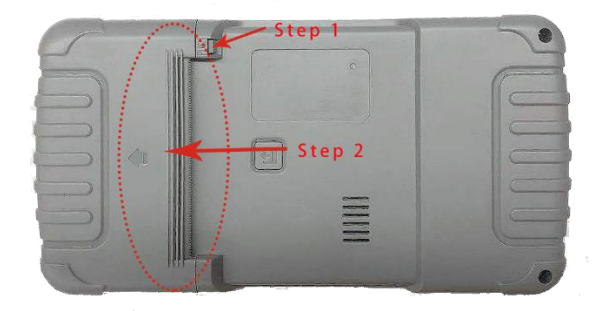

2) Take out the paper roller upward first, and then the paper bail.

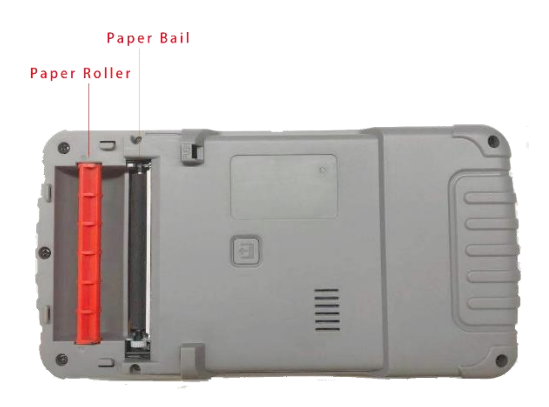

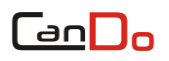

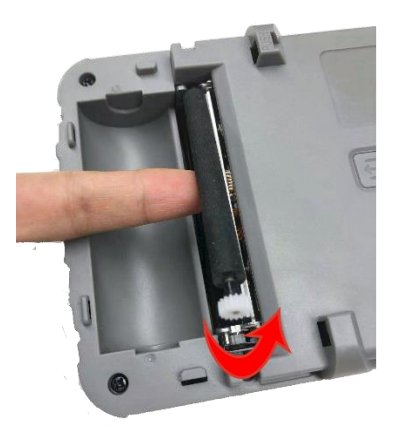

3) Insert the roller into the print paper.

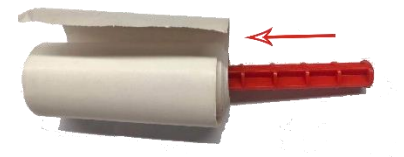

- 4) Put the paper into the socket first, and draw a part of paper, then put the paper bail on the paper and clip it into the socket.
	- **Note: Pay attention to the direction of the paper. If the installation is reversed, the printing will be blank;**

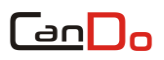

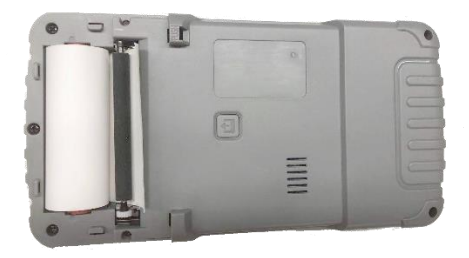

5) Close the cover.

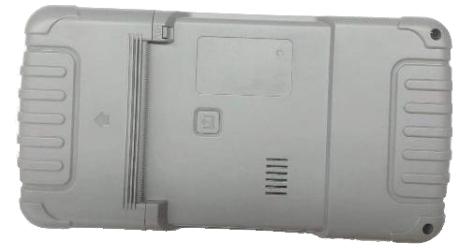

### <span id="page-25-0"></span>**10.2 PRINTER SELF TEST FUNCTION**

1) When the machine is turned on, press the printer test key briefly, and the printer will automatically print out a piece of blank paper.

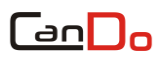

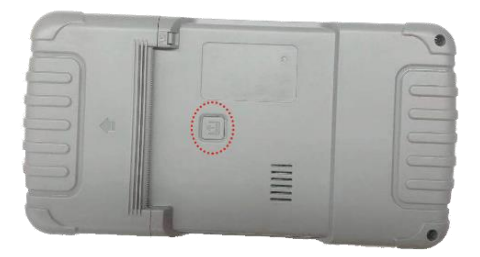

2) In the case of power on, long press the printer test key for three seconds, the printer will automatically print a section of self-test content, indicating that the printer function is normal.

FCC Statement:

This equipment has been tested and found to comply with the limits for a Class B digital device, pursuant to Part 15 of the FCC Rules. These limits are designed to provide reasonable protection against harmful interference in a residential installation. This equipment generates uses and can radiate radio frequency energy and, if not installed and used in accordance with the instructions, may cause harmful interference to radio communications. However, there is no guarantee that interference will not occur in a particular installation. If this equipment does cause harmful interference to radio or television reception, which can be determined by turning the equipment off and on, the user is encouraged to try to correct the interference by one or more of the following measures:

-- Reorient or relocate the receiving antenna.

-- Increase the separation between the equipment and receiver.

-- Connect the equipment into an outlet on a circuit different from that to which the receiver is connected.

-- Consult the dealer or an experienced radio/TV technician for help.

Changes or modifications not expressly approved by the party responsible for compliance could void the user's authority to operate the equipment.

This device complies with part 15 of the FCC Rules. Operation is subject to the following two conditions:

(1) This device may not cause harmful interference, and (2) this device must accept any interference received, including interference that may cause undesired operation.

Radiation Exposure Statement

The device has been evaluated to meet general RF exposure requirement. The device can be used in portable exposure condition without restriction.

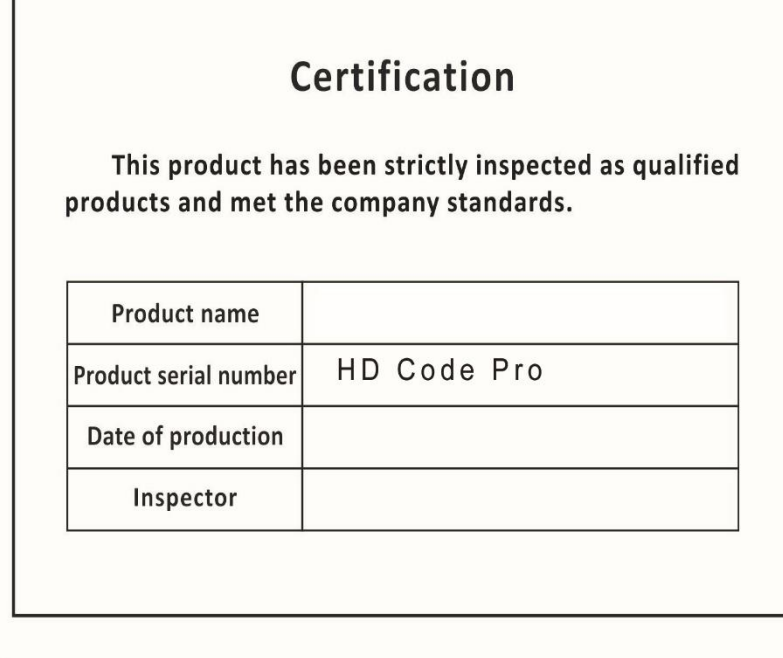

 $-\infty$ 

ï ı 1 ı 1 ī ı ï ı ï ı ı ı , ï ı ï ı ı 1 ı ï 1 ı ï

ı ı

ı

ı ı ı 1 j

 $\ddot{x}$ 

1

٦

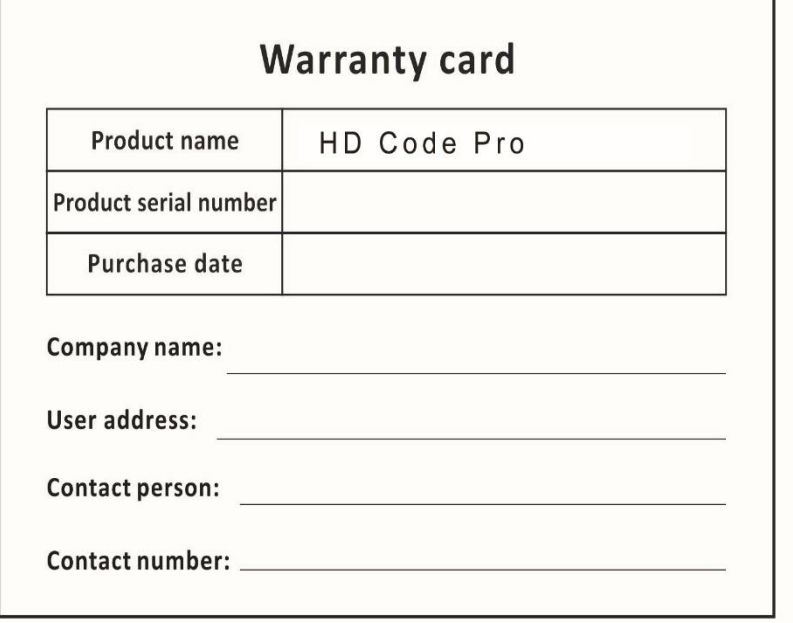